# Manual utilizare Aparat etichetat Dymo Label Manager 360D www.sancogrup.ro

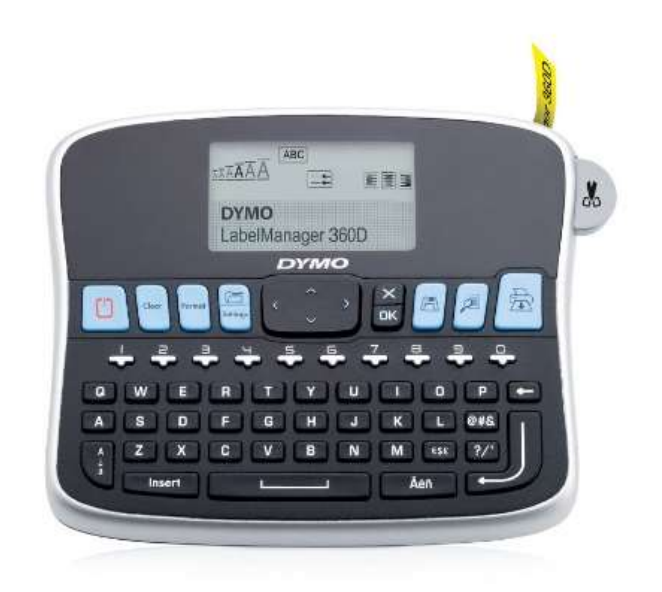

## **Cuprins**

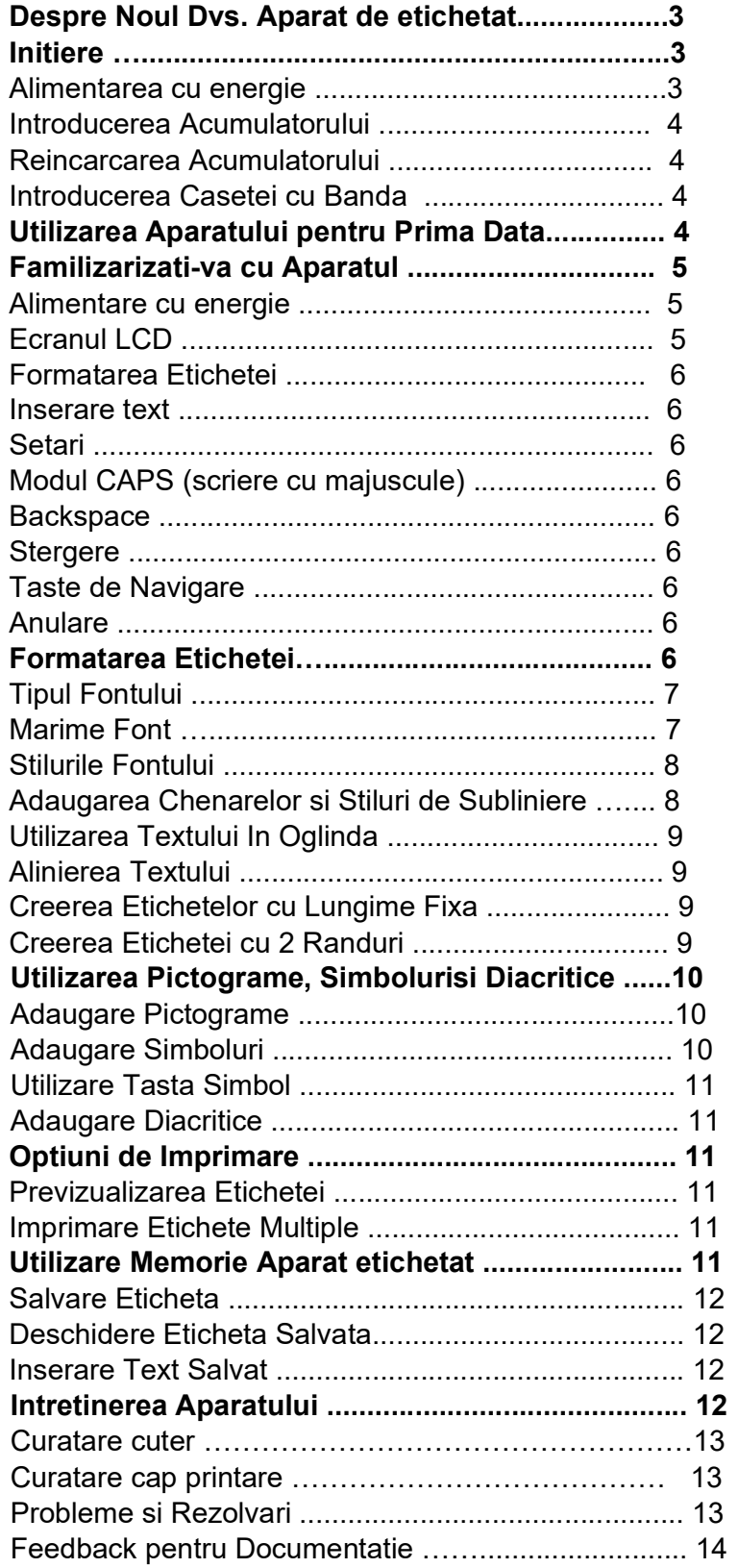

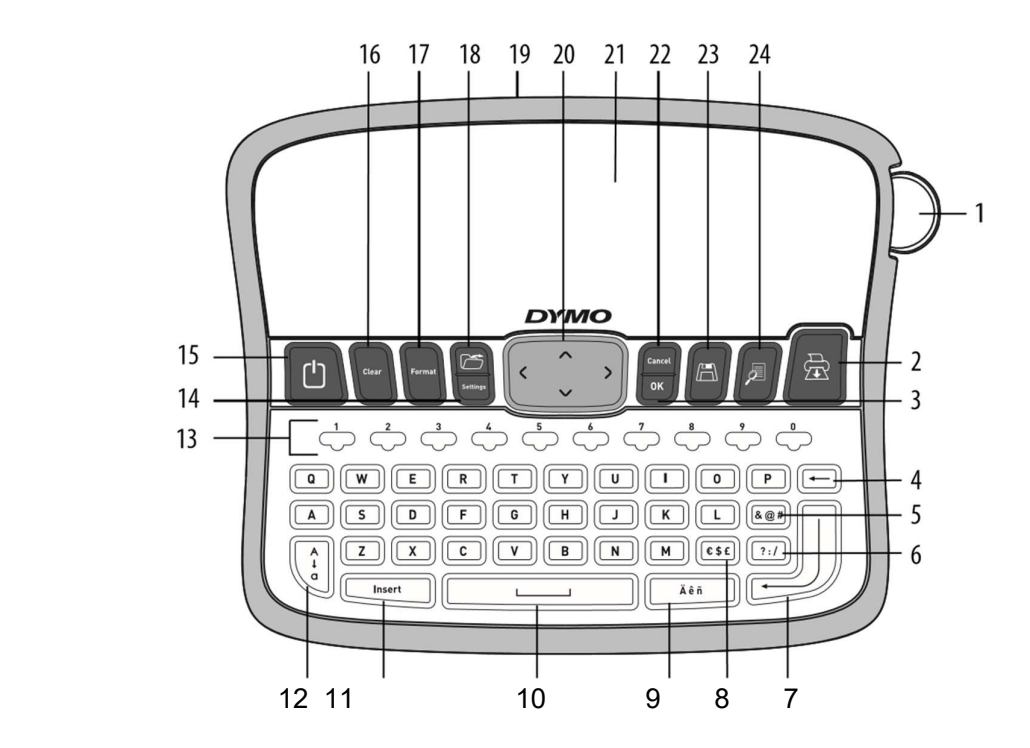

## Figura 1 Aparat etichetat electronic DYMO LabelManager 360D

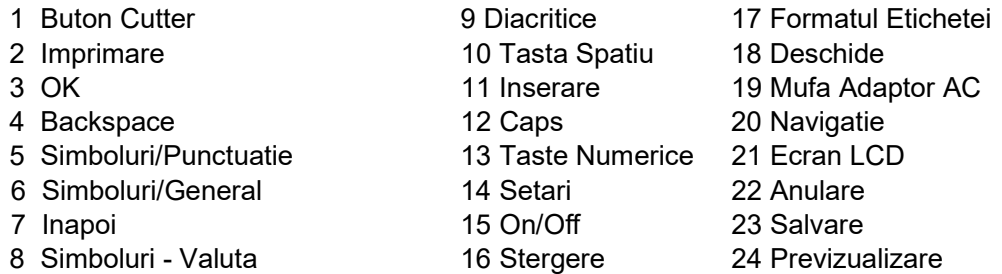

#### Despre Noul Dvs. Aparat

Cu un aparat de etichetat electronic DYMO LabelManager 360 puteti crea o gama larga de etichete adezive de foarte buna calitate. Puteti alege sa va imprimati etichetele in diferite fonturi, marimi si stiluri.

Aparatul foloseste benzi etichete DYMO Label Manager D1 cu latimi de 6 mm (1/4"), 9 mm (3/8"), 12 mm (1/2") sau 19 mm (3/4"). Aceste benzi sunt disponibile intr-o larga gama de culori. Vizitati www.sancogrup.ro pentru a va informa cum puteti achizitiona consumabile si accesorii pentru aparatul dumneavoastra.

#### Initierea

Urmati instructiunile din aceasta sectiune pt. a crea prima dvs. eticheta.

#### Alimentare cu energie

Aparatul functioneaza cu acumulator reincarcabil Lithium-ion. Pentru economisirea acumulatorului, aparatul se inchide automat dupa 2 minute de inactivitate.

## Introducerea acumulatorului

Acumulatorul cu care vine aparatul este partial incarcat. Pentru cele mai bune rezultate incarcati complet acumulatorul.

## Pentru introducerea acumulatorului

- 1 Desfaceti capacul compartimentului acumulatorului aparatului. Figura 2.
- 2 Introduceti acumulatorul in compartimentul destinat acestuia.
- 3 Inchideti capacul compartimentului.

NOTA: Scoateti acumulatorul daca aparatul nu va fi utilizat o lunga perioada de timp.

## Reincarcarea acumulatorului

Un adaptor la retea este livrat cu aparatul dvs. pentru reincarcarea acumulatorului. NOTA: Adaptorul la retea este folosit doar pentru reincarcarea acumulatorului; adaptorul nu poate fi utilizat pentru alimentarea aparatului.

## Pentru reincarcarea acumulatorului

- 1 Introduceti adaptorul in partea superioara a aparatului.
- 2 Introduceti celalalt capat al adaptorului intr-o priza.

## Introducerea benzii

Aparatul vine cu o caseta cu banda. Vizitati www.sancogrup.ro pentru informatii despre achizitionarea benzilor.

## Pentru introducerea benzii

- 1 Ridicati capacul pentru a deschide compartimentul casetei. Vezi Figura 3.
- 2 Inainte de prima utilizare a aparatului indepartati cartonul de protectie introdus in fanta de iesire a benzii. Vezi Figura 4.
- 3 Introduceti caseta cu fata in sus si pozitionati banda intre ghidajele etichetei.
- 4 Apasati ferm pana auziti un clic. Vezi Figura 5.
- 5 Inchideti capacul compartimentului benzii.

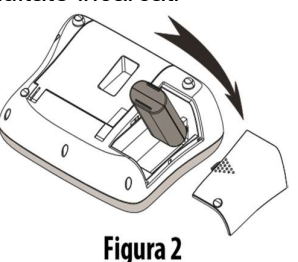

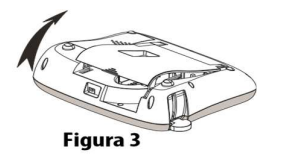

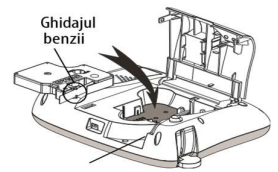

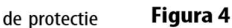

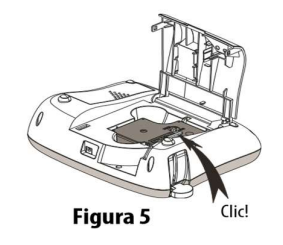

## Utilizarea Aparatului pentru Prima Data

Prima data cand deschideti aparatul, sunteti indrumat sa alegeti limba si latimea benzii. Aceste selectari raman setate pana le schimbati.

Puteti schimba selectiile utilizand tasta .

## Pentru setarea aparatului

- 1 Apasati $\boxed{0}$  pentru a deschide aparatul
- 2 Selectati limba si apasati tasta OK
- 3 Selectati inch sau mm si apasati tasta OK
- 4 Selectati latimea benzii pe care o aveti in aparat si apasati tasta OK

£

Acum sunteti gata pentru a imprima prima eticheta.

## Pentru a imprima o eticheta

- 1 Introduceti textul pentru o eticheta simpla.
- 2 Apasati
- 3 Selectati numarul de copii
- 4 Pentru imprimare apasati  $\lfloor \overline{c} \rfloor$  sau  $\| \oplus \|$
- 5 Apasati butonul de cutter pentru a taia eticheta.

## Felicitari! Ati printat prima eticheta!

Continuati lectura pentru a invata mai multe despre optiunile disponibile pentru creerea etichetelor.

## Familiarizati-va cu aparatul

Familiarizati-va cu locatiile caracteristicilor si tastelor functionale ale aparatului. Urmatoarele sectiuni descriu fiecare caracteristica in detaliu.

## **Alimentare**

Tasta  $\textcolor{red}{\textcircled{\text{!1}}\atop\text{...}}$  deschide aparatul. Dupa doua minute de inactivitate, aparatul se inchide automat. Cand aparatul se inchide automat, ultima eticheta creata este memorata si afisata cand aparatul se redeschide. Este memorata de asemenea si ultima formatare a fontului.

Cand aparatul este inchis manual, setarile etichetei de text si stil nu sunt memorate si la redeschiderea aparatului este afisata o eticheta goala.

Daca eticheta in lucru nu este inca salvata, sunteti intrebat daca salvati inainte de a inchide aparatul.

## Ecranul LCD

Ecranul poate afisa doua randuri de text in acelasi timp. Numarul caracterelor afisate pe fiecare rand poate varia proportional cu spatiul.

Cu ecranul grafic exclusivist DYMO multe dintre formatarile realizate sunt afisate aproape instant. Indicatorii innegriti ai functiilor afisati in partea superioara a ecranului LCD va anunta cand o functie este selectata.

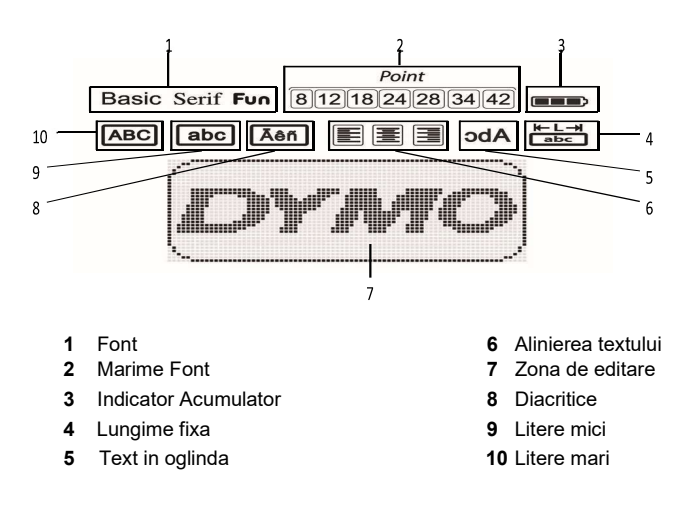

## Formatul

Tasta afiseaza Fontul, Marimea Fontului, Stilul, Chenare si Subliniere, Lungime eticheta, Aliniere si submeniurile In Oglinda.

Aceste functii de formatare sunt descrise mai tarziu in acest Manual de Utilizare.

## Inserare

Tasta va ajuta sa inserati simboluri, pictograme sau text salvat in eticheta dvs. Aceste functii sunt descrise mai tarziu in acest Manual de Utilizare.

## **Setari**

Tasta  $\mathbb{R}^{\text{settings}}$  afiseaza limba, unitati de masura, latimea benzii, submeniurile informatiilor.

## Modul CAPS

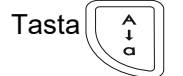

Tasta  $\begin{bmatrix} 0 & 0 \\ 0 & 1 \end{bmatrix}$  activeaza sau dezactiveaza literele mari.

Cand modul Caps este activat, indicatorul este afisat pe ecran si toate literele tastate sunt majuscule. Setarea din fabrica este cu modul Caps dezactivat. Cand modul Caps este dezactivat toate literele sunt mici

## **Backspace**

Tasta sterge caracterul din stanga cursorului.

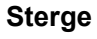

Tasta  $\left\| \begin{matrix} 0 & \cdots & \cdots & \cdots \\ 0 & \cdots & \cdots & \cdots & \cdots \end{matrix} \right\|$  va da posibilitatea de a sterge tot textul etichetei,

doar formatul textului sau ambele.

## Tastele de Navigare

Puteti revedea si edita eticheta dvs. utilizand tastele stanga sau dreapta. Puteti de asemenea naviga prin meniu utilizand tastele sus si jos, si apoi apasati tasta OK pentru a selecta.

#### Anulare

Cancel Tasta  $\Box$  va permite sa iesiti din meniu fara a face vreo selectie sau anuleaza o actiune.

#### Formatati-va eticheta

Puteti alege dintre cateva optiuni de formatare pentru a imbunatati aspectul etichetei dvs.

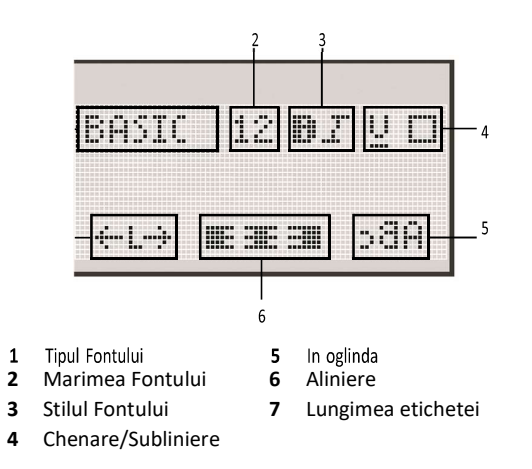

## Pentru stabilirea formatului

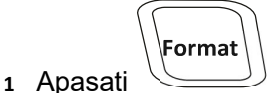

- 2 Folositi tastele de navigare pentru selectarea optiunilor de formatare si apasati tasta OK
- 3 Selectati optiunea de aplicat etichetei si apasati tasta OK.

## Tip Font

Sunt disponibile trei tipuri de font:

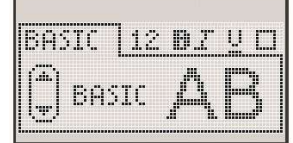

## Serif AB BasicAB Fun AB

♦ Utilizati tastele de navigare sus si jos pentru selectarea tipului de font.

#### Marime Font

Sunt disponibile pentru etichetele dvs. sapte marimi de font:

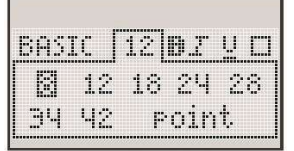

Marimile de font disponibile depind de latimea de banda selectata. Marimile de font se aplica tuturor caracterelor de pe eticheta.

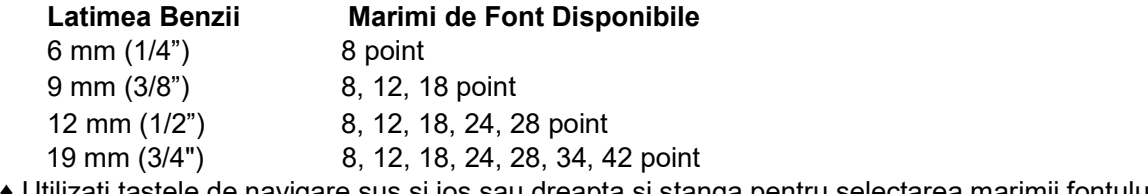

♦ Utilizati tastele de navigare sus si jos sau dreapta si stanga pentru selectarea marimii fontului.

## Stiluri de Font disponibile sunt sase tipuri diferite

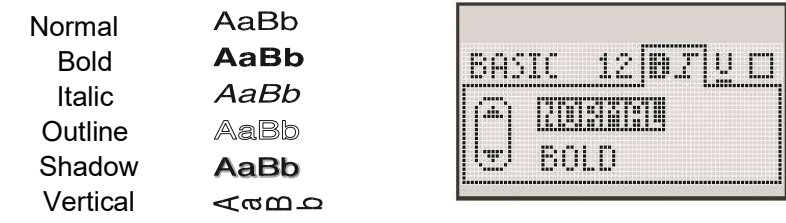

Utilizati tastele de navigare sus si jos pentru selectarea stilului.

## Adaugare Chenare sau Stiluri de Subliniere

Puteti evidentia textul alegand un chenar sau un stil de subliere.

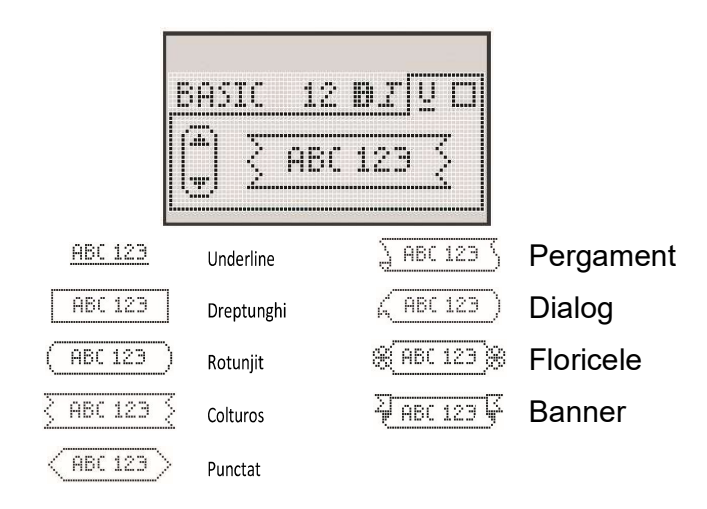

♦ Utilizati tastele de navigare sus si jos pentru selectarea chenarului sau stilului de subliniere. O eticheta poate fi subliniata sau incadrata intr-un chenar, dar nu in acelasi timp! Cand folositi chenar la eticheta cu 2 randuri, ambele randuri sunt incadrate in chenar! Cand folositi subliniere la o eticheta cu 2 randuri, ambele randuri sunt subliniate!

## Utilizare Text In Oglinda

Formatul "in oglinda" va permite imprimarea textului care se citeste de la dreapta la stanga, asa cum vedeti textul intr-o oglinda.

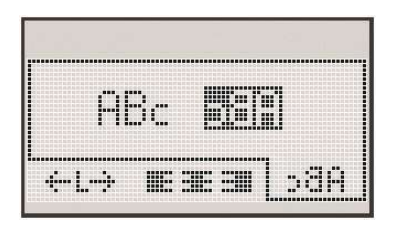

♦ Utilizati tastele de navigare dreapta si stanga pentru selectarea formatului in oglinda.

## Aliniere text

Puteti alinia textul la stanga sau la dreapta inainte de printare. Alinierea din fabrica este text centrat.

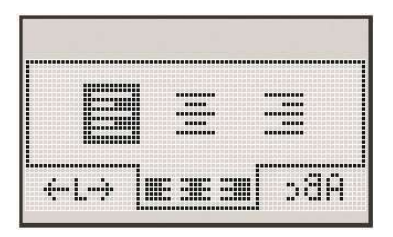

♦ Utilizati tastele de navigare sus si jos pentru selectarea pentru alinierea textului.

## Creati Eticheta cu lungime fixa

De obicei, lungimea etichetei este determinata de lungimea textului. Totusi, puteti alege setarea lungimii etichetelor pentru aplicatii specifice.

Cand alegeti o eticheta cu lungime fixa, marimea textului etichetei este ajustata automat pentru a se incadra pe eticheta. Daca textul nu poate fi ajustat pentru a se incadra pe eticheta, un mesaj este afisat indicand cea mai scurta lungime pentru text. Puteti seta lungimea fixa pana la 400 mm (15") lungime.

#### Pentru fixarea lungimii

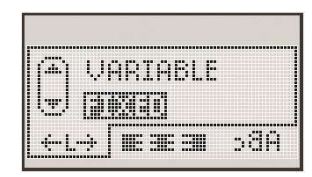

1 Utilizati tastele de navigare sus si jos pentru selectarea optiunii lungime fixa.

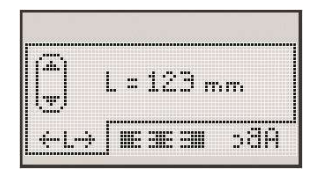

2 Utilizati tastele de navigare sus si jos pentru selectarea lungimii etichetei, sau folositi tastele numerice pt. introducerea lungimii etichetei.

#### Creare Eticheta cu doua randuri

Pe o eticheta puteti printa maxim doua randuri. Pe banda cu latime de 6 mm (1/4") se poate imprima doar un singur rand.

## Pentru a crea o eticheta cu doua randuri

- **1** Tastati textul pentru primul rand si apasati  $\exists$ .
- 2 Tastati textul pentru al doilea rand.
- 3 Apasati $\left(\begin{matrix} \frac{\sqrt{n}}{2} \\ \frac{\sqrt{n}}{2} \end{matrix}\right)$  pentru imprimare.

## Utilizare Pictograme, Simboluri si Diacritice

Pictograme, simboluri, semne de punctuatie si diacritice pot fi inserate pe etichete.

## Adaugare pictograme

Aparatul include pictogramele de mai jos:

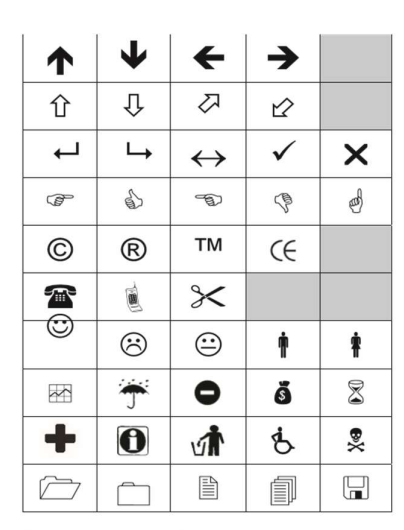

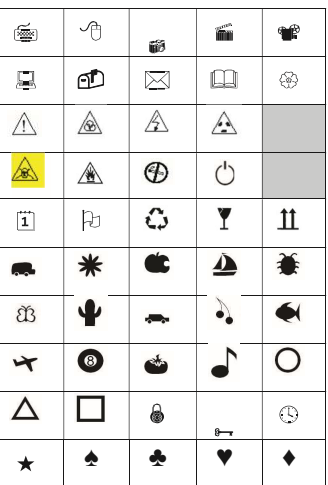

## Pentru introducerea unei pictograme

Apasati *<u>Linsert</u>*  $, S$ 

selectati Clip Art si apoi tasta OK.

- 2 Folositi tastele de navigare sus si jos sau stanga si dreapta pentru selectarea pictogramei dorite.
- 3 Cand gasiti pictograma, apasati tasta OK pentru adaugarea pictogramei in eticheta.

## Adaugare Simboluri

Aparatul are un set extins de simboluri aratate mai jos:

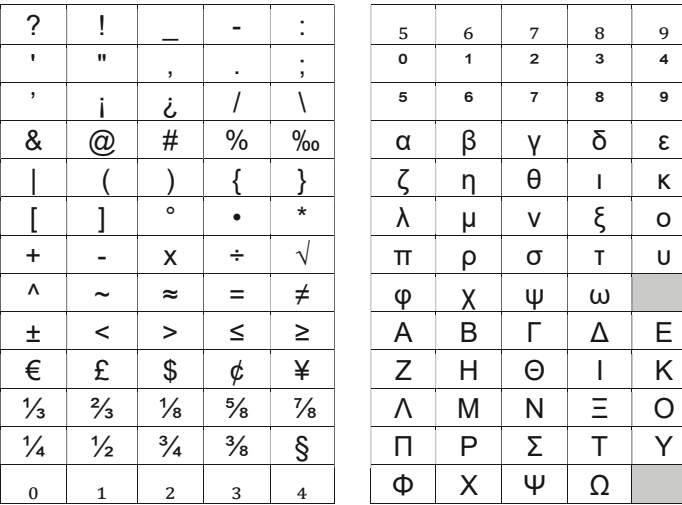

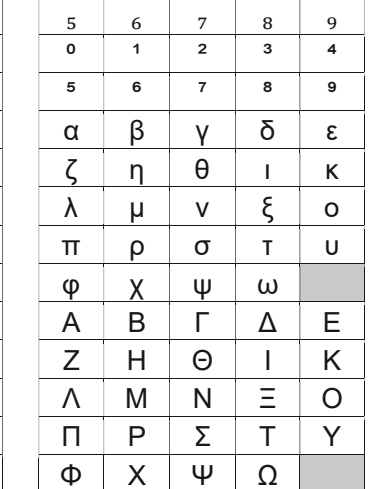

## Pentru inserarea unui simbol

- Insert 1 Apasati – Selectati Symbols si apoi tasta OK
- 2 Folositi tastele de navigare sus si jos sau stanga si dreapta pentru selectarea simbolului dorit.
- 3 Cand identificati simbolul, apasati tasta OK pentru adaugarea simbolului pe eticheta.

## Utilizarea Tastei Symbol

Puteti adauga rapid un simbol utilizand tastele rapide generale, semne de punctuatie sau simbolul valuta.

## Adaugare rapida simboluri

- 1 Apasati una dintre tastele:
	- $\sqrt{?}$ :/ • adaugarea simbolurilor generale.
	- adaugarea semnelor de punctuatie.  $8@#$
	- $(\sqrt{\epsilon} \cdot \epsilon)$  adaugarea unui simbol valutar.
- 2 Selectati simbolul dorit si apasati tasta OK

## Adaugare Diacritice

Aparatul detine un set extins de caractere latine.

Dupa apasarea tastei Diacritice, apasarea unei litere deschide un meniu cu toate variantele literei respective.

De exemplu, daca limba selectata este Franceza si apasati tasta Diacritice apoi litera a, veti vedea a à â æ si tot asa cu toate variantele. Variantele caracterului si ordinea in care acestea apar depind de limba selectata.

## Pentru adaugarea diacriticelor

- 1 Apasa  $\boxed{\phantom{a} \phantom{a} \phantom{a}}$  Indicatorul Diacritice este afisat pe ecran.
- 2 Apasati un caracter alfa. Variatele de diacritice sunt afisate
- 3 Utilizati tastele de navigare stanga si dreapta pentru selectarea caracterului dorit si apasati OK

## Optiuni de printare

Puteti previzualiza eticheta si imprima etichete multiple.

## Previzualizarea etichetei

Puteti previzualiza textul si formatul etichetei inainte de imprimare.

## Pentru previzualizarea etichetei

♦ Apasati Lungimea etichetei este afisata. Apoi, la nevoie, textul etichetei apare pe ecran.

## Printati Etichete Multiple

La fiecare printare sunteti intrebat cate etichete imprimati? Puteti imprima pana la zece etichete odata.

## Pentru imprimarea etichetelor multiple

- 1 Apasati
- 2 Selectati sau introduceti numarul de copii si apasati tasta OK

Cand printarea este terminata, numarul de copii pentru imprimare revine la 1, setarea din fabrica.

## Utilizarea Memoriei Aparatului

Aparatul are o memorie care va permite sa salvati mai mult de noua etichete. Puteti salva etichetele cel mai des folosite. Puteti deschide etichetele salvate si puteti insera text intr-o eticheta salvata.

## Salvarea Etichetei

Puteti salva mai mult de noua etichete dintre cele mai des folosite. Cand salvati o eticheta textul si formatarea sunt salvate.

## Pentru salvarea etichetei in lucru

- 1 Apasati Primul spatiu liber este afisat.
- 2 Utilizati tastele de navigare pentru a va misca prin locatii. Puteti salva o noua eticheta in locatiile memoriei.
- 3 Selectati un spatiu din memorie si apasati tasta OK. Eticheta este salvata.

## Deschidere Etichete salvate

Puteti deschide usor etichetele salvate in memoria aparatului de etichetat pentru o utilizare ulterioara.

## Pentru deschiderea etichetelor salvate

- 1 Apasati tasta cu Dosar. Primul spatiu de memorie liber este afisat.
- 2 Utilizati tastele de navigare pentru selectarea unei etichetede deschis si apasati tasta OK.
- 3 Pentru stergerea unui spatiu din memorie, intai selectati spatiul si apoi apasati tasta CLEAR

## Inserare Text Salvat

Puteti insera textul unei etichete salvate in eticheta in lucru. ATENTIE! Doar textul salvat este inserat nu si formatarea.

## Pentru inserarea textului salvat

- 1 Pozitionati cursorul pe eticheta acolo unde doriti inserarea textului salvat
- 2 Apasati  $\boxed{\underbrace{\text{[more]}_{\text{Insect}}}}$ , selectati **Saved Text** si apasati tasta **OK** Primul spatiu de memorie liber este afisat.
- 3 Folositi tastele de navigare pentru a selecta textul dorit a fi inserat.
- 4 Apasati tasta OK. Textul este inserat in eticheta in lucru.

## Intretinerea aparatului de etichetat Dymo Labelmanager LM360D

Aparatul este proiectat pentru a va oferi o utilizarea fara probleme pe termen lung, avand nevoie doar de o minima intretinere. Curatati aparatul din cand in cand pentru a-l mentine in stare buna de functionare. Curatati lama cutterului de fiecare data cand schimbati banda.

## Curatare lama cuter

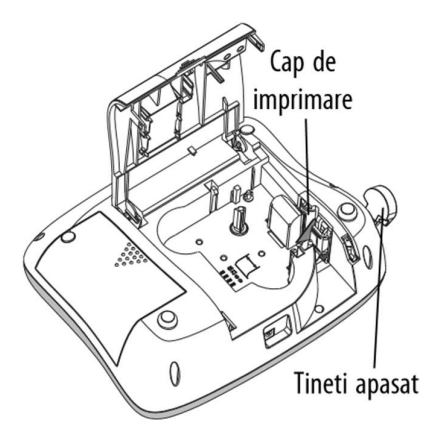

1 Scoateti banda din aparat.

2 Tineti apasat pe butonul cutter-ului pentru a scoate lama. Vezi Figura 6.

3 Folositi un betisor de bumbac imbibat in alcool pentru curatarea ambelor parti ale lamei.

## Figura 6

## Curatare cap printare

- 1. Scoateti banda.
- 2. Luati periuta din capacul compartimenului benzii.
- 3. Curatati cu grija capul de imprimare. Vezi Figura 6.

## Probleme si Rezolvare

Treceti in revista urmatoarele solutii daca intalniti o problema in timpul utilizarii aparatului dumneavoastra.

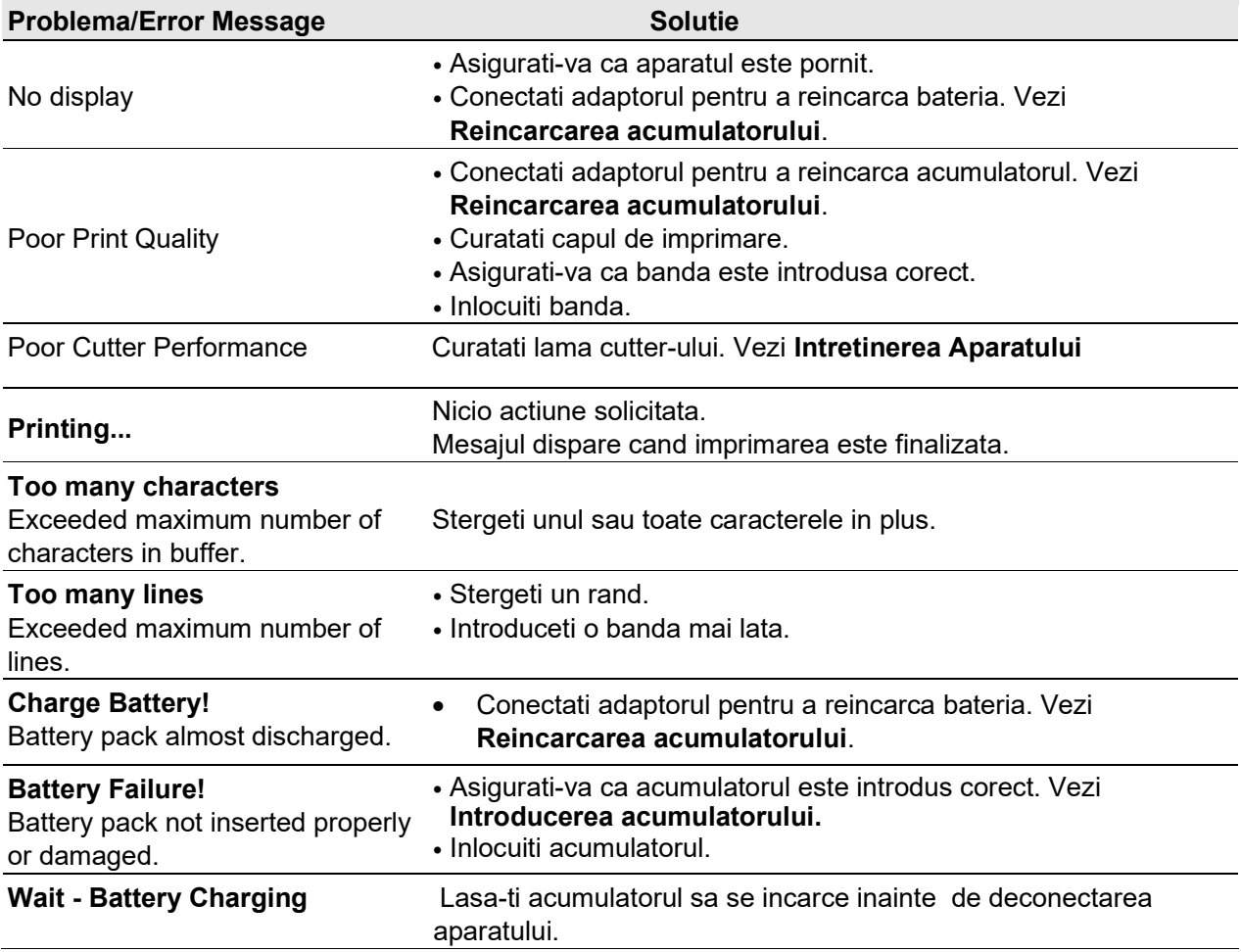

#### Tape Jam

#### • Scoateti banda blocata; Inlocuiti banda.

Motor is stalled due to label jam. • Curatati lama cutter-ului.

Daca inca aveti nevoie de consultanta, vizitati site-ul www.sancogrup.ro

#### Feedback-ul Documentatiei

Lucram constant pentru a va oferi documentatie de inalta calitate despre produsele noastre. Sunt binevenite sugestiile dumneavoastra.

Trimiteti-ne comentariile si sugestiile dvs. despre manualele noastre de utilizare. Va rugam ca feedback-ul sa fie insotit de urmatoarele informatii:

- Denumirea produsului, modelul si pagina din Manualul de Utilizare
- Scurta descriere a informatiilor inexacte sau neclare, zone in care este necesara mai multa informatie si asa ma departe.

Sunt de asemenea binevenite sugestiile dvs. despre subiectele suplimentare pe care vi le doriti documentate. Timiteti un email la: office@sancogrup.ro

Daca aveti nevoie de consultanta tehnica, va rugam sa contactati un reprezentat Sanco Grup.